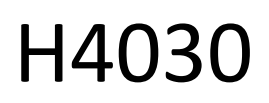

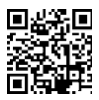

## GoSmart Home trådløs batteridørklokke IP-09D med Wi-Fi og solpanel

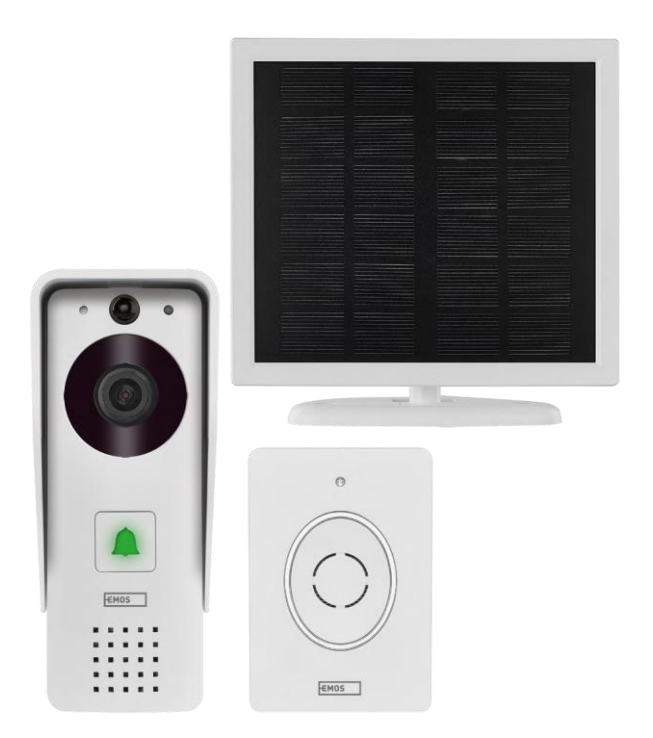

## m2 Indholdsfortegnelse

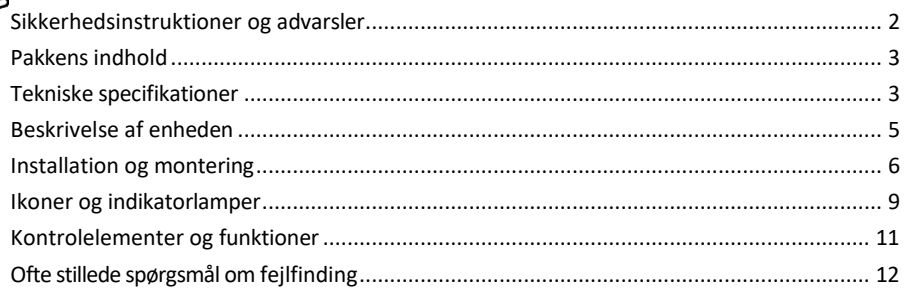

## <span id="page-1-0"></span>Sikkerhedsinstruktioner og advarsler

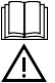

Læs brugsanvisningen, før du tager apparatet i brug.

Overhold sikkerhedsanvisningerne i denne manual.

EMOS spol. s r.o. erklærer, at produktet H4030 er i overensstemmelse med de væsentlige krav og andre relevante bestemmelser i direktiverne. Udstyret kan frit anvendes i EU. Overensstemmelseserklæringen kan findes på hjemmesiden http://www.emos.eu/download. Udstyret kan betjenes på grundlag af den generelle tilladelse nr. VO-R/10/07.2021-8 med ændringer.

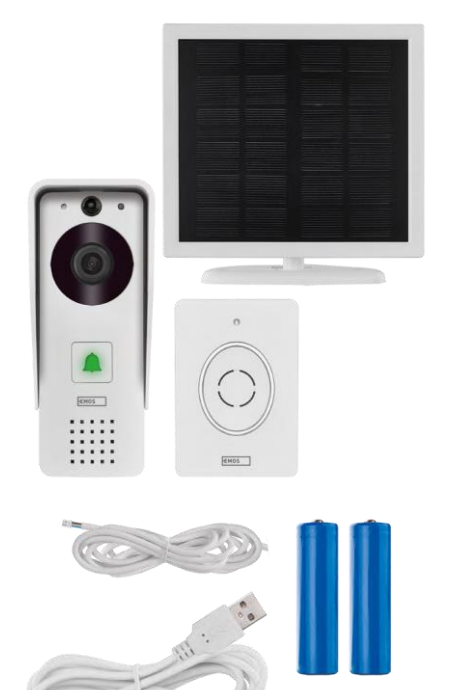

## <span id="page-2-0"></span>Pakkens indhold

Wifi-dørklokke Overdækning (regnskærm) Trådløs dørklokke Solpanel 18650 Li-ion-batteri Tilslutningskabel Installationsmateriale - skruer Manual

#### Tekniske specifikationer

Udendørs enhed: Effekt: 2.200 mAh Solpanel: 1,5 W Opløsning: 1.920 × 1.080 Linse: 2,69 mm JX-F37 Linsevinkel: 110° PIR-afstand: op til 4 m Opbevaring: SD-kort (maks. 64 GB), Cloud-lagring Beskyttelsesgrad: IP44 Maksimalt antal brugere: 10 APP: EMOS GoSmart til Android og iOS Tilslutning: 2,4 GHz Wi-Fi IEEE 802.11b/g/n Frekvensbånd: 2,400-2,4835 GHz

#### Trådløs dørklokke:

Strøm: 3× AA (LR6) 4,5 V DC Frekvens: 433,92 MHz ±250 kHz Afstand: ca. 80 m (åben plads)

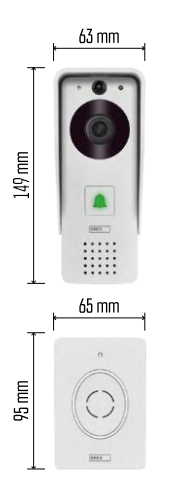

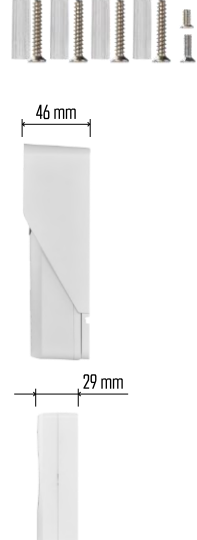

 $\cdot$ ))  $\frac{1}{2}$  ((c  $\sqrt{2.4 \text{ GHz}}$  5 GHz  $\overline{\times}$ 

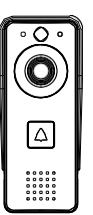

#### Bemærk

Kameraet understøtter kun 2,4 GHz Wi-Fi (5 GHz understøttes ikke).

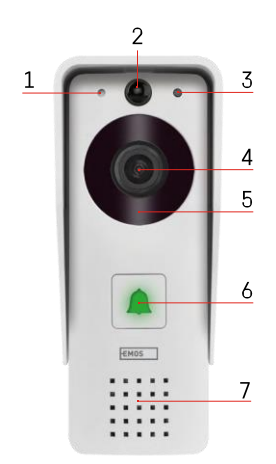

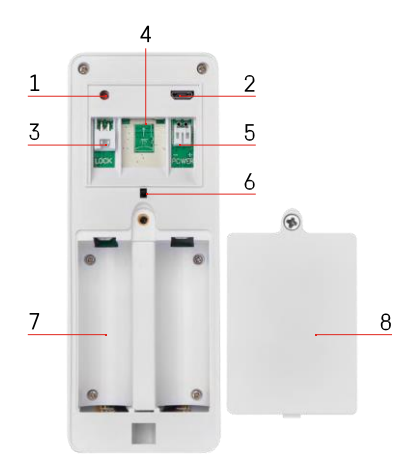

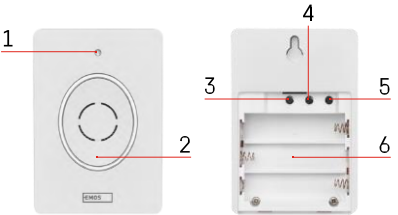

## <span id="page-4-0"></span>Beskrivelse af enheden

#### Beskrivelse af udendørsenheden

- 1 Mikrofon
- 2 PIR-sensor (bevægelsessensor)
- 3 Lyssensor
- 4 Linse
- 5 IR-belysning
- 6 Opkaldsknap med status-LED:
	- LED'en blinker rødt og grønt: Opladning af batteri.
	- LED blinker rødt: Venter på netværkskonfiguration.
	- LED'en blinker grønt: netværket er ved at blive konfigureret.
	- LED'en lyser grønt: Den fungerer korrekt.
	- LED'en lyser gult: Ekstern strømforsyning, opladning fuldført, ingen batterier registreret (bemærk: Hvis der ikke er installeret batterier er indikatoren kun gul).
	- LED lyser ikke rødt og grønt: svag strømforsyning i standbytilstand.
- 7 Højttaler
- 1 RESET-knap
- 2 Mikro-USB-port
- 3 Port til låsestyring
- 4 Slot til TF-kort/Micro SD-kort (maks. 64 GB, klasse 10, FAT32)
- 5 Port til strømforsyning
- 6 Kontakt til tyverialarm
- 7 Plads til batterier
- 8 Dæksel til batterirummet

Beskrivelse af trådløs dørklokke

- 1 Status-LED:
	- LED'en blinker rødt: Den fungerer korrekt.
	- LED er rød: spændingsfald under 3,3 V.
- 2 Højttaler
- 3 Arbejdstilstand
- 4 Valg af melodi
- 5 Lydstyrke for melodi:
	- Lav
	- Medium
- Høj
- 6 Plads til batterier

## <span id="page-5-0"></span>Installation og montering

Installation af udendørsenhed

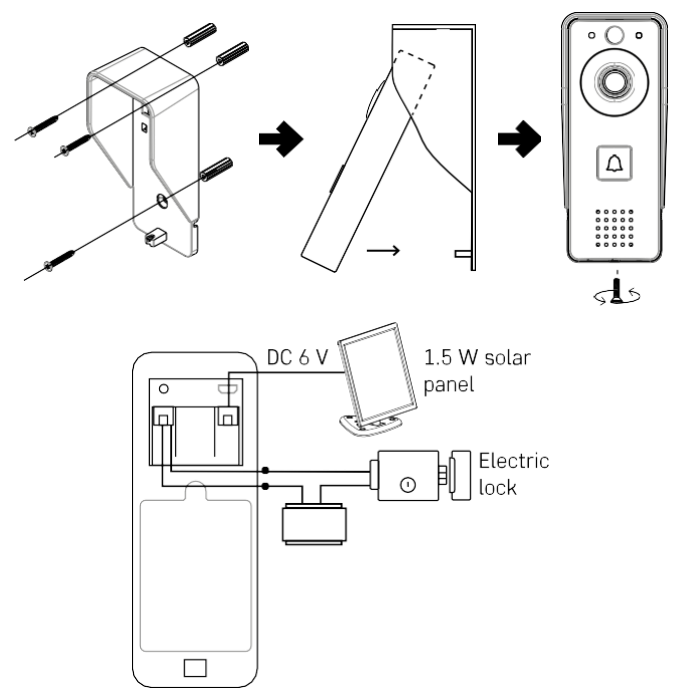

- 1. Fastgør videodørklokkens dæksel (regnskærm) til væggen med de medfølgende skruer.
- 2. Den optimale højde til montering af en videodørklokke på en væg er 140-160 cm fra jorden.
- 3. Sørg for, at PIR-sensoren ikke udsættes for direkte sollys.
- 4. Tilslut strømforsyningen til videodørklokkeindgangen som vist i diagrammet.
- 5. Fastgør videodørklokken med skruen i bunden i henhold til diagrammet.

Installation af trådløs dørklokke

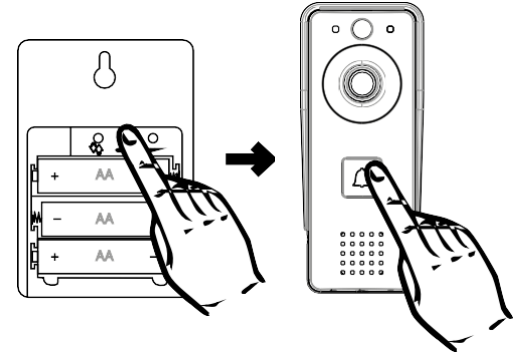

- 1. Sæt batterierne i dørklokken.
- 2. Tryk på knappen  $\mathcal{Q}$ i 3 sekunder, og Ding-Dong-lyden høres.
- 3. Tryk derefter på ringeknappen på Wi-Fi-dørklokken, enheden lyder og lyser samtidig blåt parringen lykkedes.

#### Parring med en app

Installation af EMOS GoSmart-appen

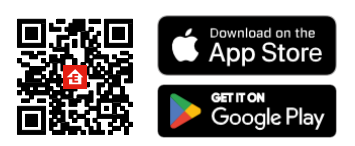

Appen er tilgængelig til Adroid og iOS via Google play og App Store. Scan QR-koden for at downloade appen.

EMOS GoSmart mobil-app

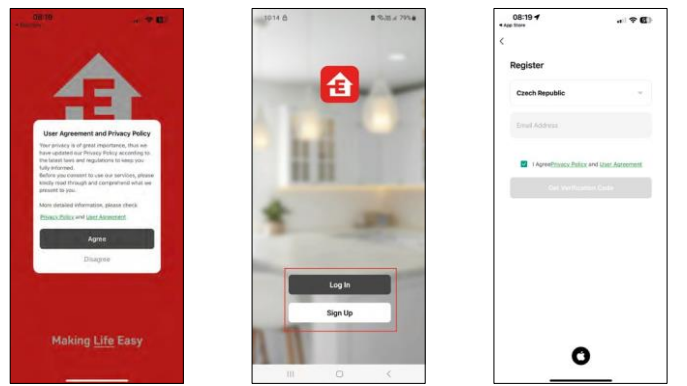

Åbn EMOS GoSmart-appen, bekræft privatlivspolitikken, og klik på Jeg accepterer. Vælg muligheden for registrering.

Indtast navnet på en gyldig e-mailadresse, og vælg en adgangskode. Bekræft dit samtykke til privatlivspolitikken. Vælg registrer.

Parring med en app

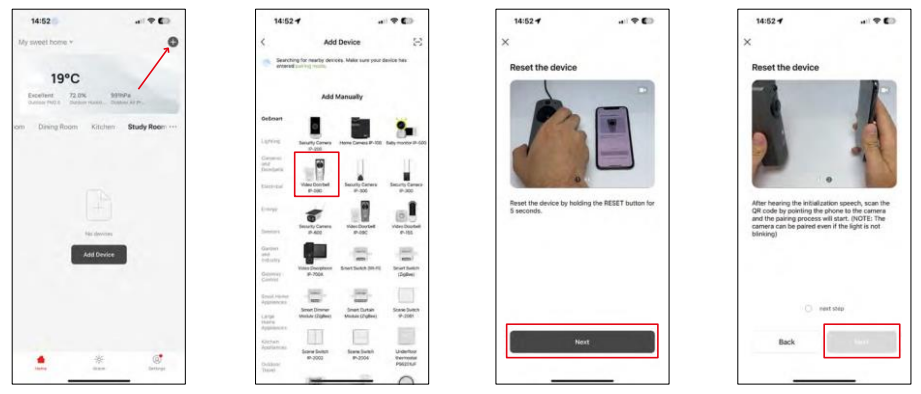

Vælg Tilføj enhed.

Vælg GoSmart-produktkategorien, og vælg Video Doorbell IP-09D.

Nulstil enheden ved hjælp af RESET-knappen på bagsiden af kameraet, og fortsæt med programmet. Du vil høre en velkomstmeddelelse, hvor der står "vent venligst" til sidst. Vent i ca. 5 sekunder, og fortsæt.

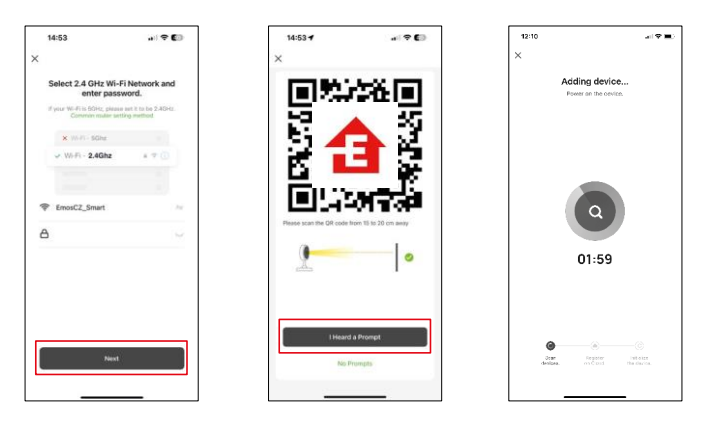

Indtast navn og adgangskode på dit Wi-Fi-netværk. Disse oplysninger forbliver krypterede og bruges til at lade kameraet kommunikere med din mobile enhed på afstand.

Der vises en QR-kode på displayet på din mobile enhed.

Placer QR-koden foran kameraets linse.

Bekræft, at du har hørt bippet for en vellykket parring. Enheden bliver automatisk fundet.

## <span id="page-8-0"></span>Ikoner og indikatorlamper

Beskrivelse af kontroller i applikationen

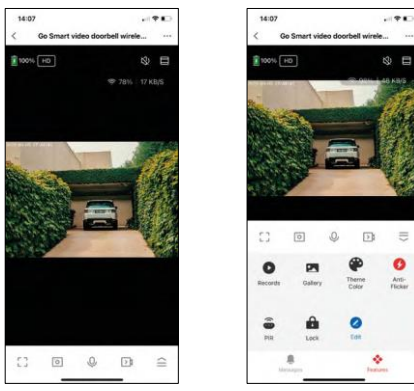

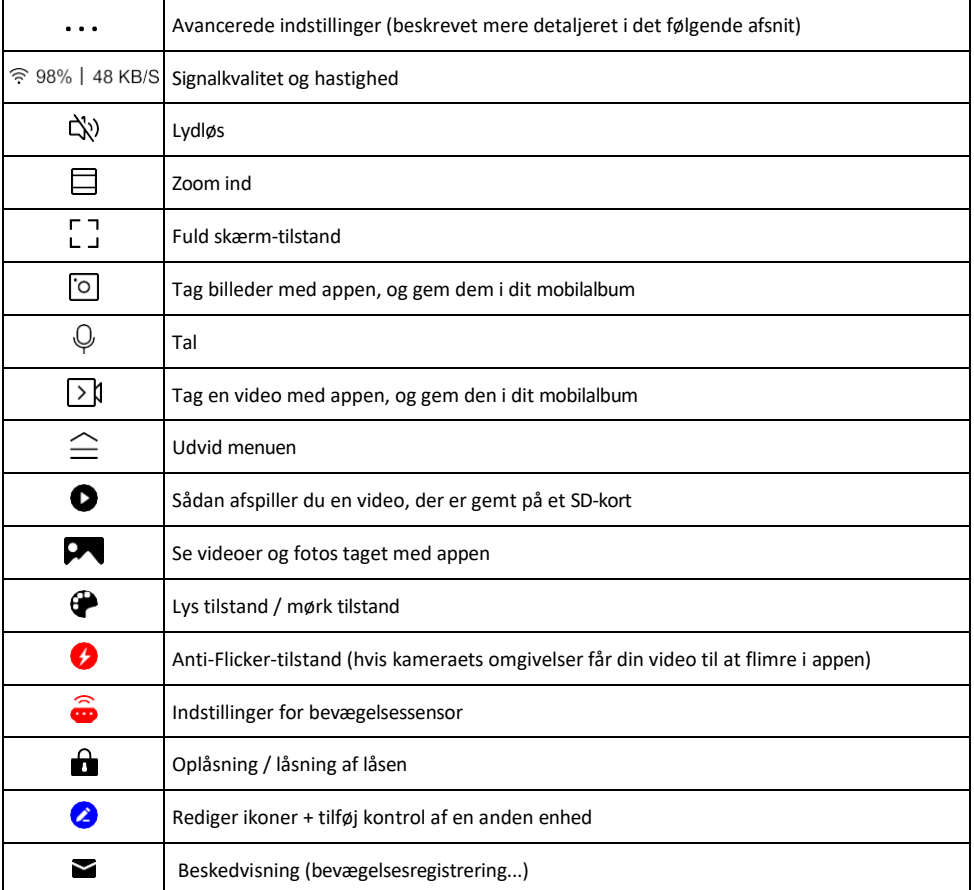

# Beskrivelse af

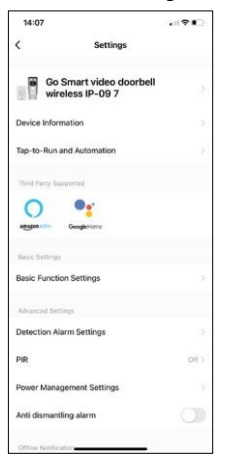

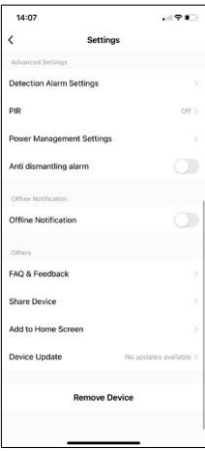

- udvidelsesindstillinger Enhedsoplysninger Grundlæggende oplysninger om enheden og dens ejermand
	- Tap-to-Run og automatisering Vis scener og automatiseringer, der er tildelt enheden. Det er muligt at oprette scener direkte i applikationens hovedmenu i afsnittet

"Scener". For eksempel kan H4030 automatiseres til at tænde for bevægelsesdetektering og mørketilstand mellem kl. 18 og 7 om morgenen.

- Grundlæggende funktionsindstillinger Aktiver/deaktiver grundlæggende kontrolfunktioner som automatisk skærmrotation eller vandmærkning med visning af tid og dato. En anden vigtig indstilling er muligheden for at vælge envejs- eller tovejskommunikation.
- Detection Alarm Settings Alarmindstillinger, mulighed for at aktivere filtrering af menneskekroppe. Denne funktion er vigtig, hvis du ikke ønsker, at enheden skal advare dig om enhver bevægelse, men kun når den genkender en person. (Dette forhindrer alarmer, når en bil, et dyr eller træer passerer forbi).
- PIR Tænder/slukker for bevægelsessensoren og indstiller dens følsomhed.
- Indstillinger for strømstyring Viser den aktuelle batteristatus, strømkilden og aktiverer meddelelser, hvis batteriet falder til under en bestemt procentdel.
- Alarm mod afmontering Når denne funktion er aktiveret, lyder der en sirene, når klokken fjernes fra sit hus. Appen vil også give dig besked med en notifikation og tage et billede i det øjeblik. Dette er en sikkerhedsfunktion mod tyveri.
- Offline-meddelelse For at undgå konstante påmindelser sendes en meddelelse, hvis enheden forbliver offline i mere end 30 minutter.
- FAQ & Feedback Se de mest almindelige spørgsmål sammen med deres løsninger plus muligheden for at sende et spørgsmål/forslag/feedback direkte til os.
- Del enhed Del enhedens administration til en anden bruger
- Tilføj til startskærm Tilføj et ikon til din telefons startskærm. Med dette trin behøver du ikke at åbne din enhed via appen hver gang, men bare klikke direkte på det tilføjede ikon, så kommer du direkte til kameravisningen.
- Enhedsopdatering Enhedsopdatering. Mulighed for at aktivere automatiske opdateringer
- Fjern enhed Fjern og fordamp enheden. Et vigtigt trin, hvis du ønsker at skifte ejer af enheden. Når du har tilføjet enheden til appen, er den parret og kan ikke tilføjes under en anden konto.

## <span id="page-10-0"></span>Kontrolelementer og funktioner

#### Optagelse på SD-kort

En af de grundlæggende funktioner i sikkerhedssystemet til hjemmet er SD-kortets optagefunktion.

Kameraet er batteridrevet, så for at spare på batteriet og pladsen på SD-kortet optager det ikke kontinuerligt, men kun et par sekunders optagelser, når PIR-sensoren registrerer bevægelse.

Kameraet understøtter SD-kort med en maksimal størrelse på 64 GB i FAT32-format. SD-kort på 32 GB eller 16 GB er dog også tilstrækkelige. Når SD-kortet er fuldt, overskrives optagelserne automatisk.

Instruktioner til, hvordan du aktiverer SD-kortfunktionen:

- 1. Indsæt Micro SD-kortet i den relevante åbning under gummiisoleringen på bagsiden af kameraet.
- 2. Åbn de avancerede enhedsindstillinger, og vælg "Lagringsindstillinger".
- 3. Formater SD-kortet. ADVARSEL: Du må ikke slukke for programmet eller afbryde processen, når du formaterer SD-kortet.
- 4. Tænd for PIR-sensoren, og indstil den ønskede følsomhed. I indstillingerne er der mulighed for at slå menneskekropsgenkendelse til/fra for at forhindre alarmer, når kameraet f.eks. registrerer bevægelser fra et dyr eller et træ. Brug af

Du kan også angive et "aktivitetsområde", hvor du ønsker, at kameraet skal registrere bevægelse (du ønsker f.eks. ikke, at kameraet skal advare dig om enhver bil, der kører ned ad vejen, som kameraet kan se).

5. Når kameraet registrerer bevægelse, optager det også et par sekunder af optagelsen, som kan findes bkonet:

## <span id="page-11-0"></span>Ofte stillede spørgsmål om fejlfinding

Jeg kan ikke få enhederne til at parre. Hvad kan jeg gøre?

- Sørg for, at du bruger et 2,4 GHz Wi-Fi-netværk og har et stærkt nok signal.
- Giv appen alle tilladelser i indstillingerne
- Sørg for, at du bruger den nyeste version af det mobile operativsystem og den nyeste version af appen.

De kan høre mig udenfor, men jeg kan ikke høre lyden udenfor / I can hear the sound outside, but they can't hear me.

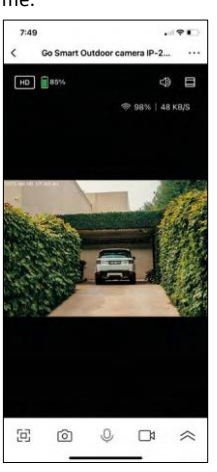

- Sørg for, at du har givet alle tilladelser til appen, især til mikrofonen.
- Envejskommunikation kan også være et problem. Hvis du ser dette ikon nederst: betyder det, at enheden er indstillet til envejskommunikation.
- For at løse dette skal du gå til menuen "Grundlæggende f u n k t i o n s i n d s t i l l i n g e r " og indstille "Taletilstand" til "Tovejstale". Denne menu findes i indstillingerne for lokalnumre (se kapitlet "Beskrivelse af indstillinger for lokalnumre").
- Det korrekte ikon for tovejskommunikation ser sådan ud:  $\mathbb{Q}$

Jeg får ingen notifikationer, hvorfor?

- Giv appen alle tilladelser i indstillingerne
- Slå notifikationer til i app-indstillingerne (Indstillinger -> App-notifikationer)

Hvilket SD-kort kan jeg bruge?

• SD-kort med en maksimal lagerkapacitet på 64 GB og en hastighedsklasse på mindst CLASS 10 i FAT32-format.

Når SD-kortets hukommelse er fuld, overskrives de ældste optagelser så automatisk, eller skal brugeren slette dem manuelt?

• Ja, posterne overskrives automatisk.

Hvem kan bruge udstyret?

- Faciliteter skal altid have en administrator (ejer)
- Administratoren kan dele enheden med de øvrige husstandsmedlemmer og tildele dem rettigheder.